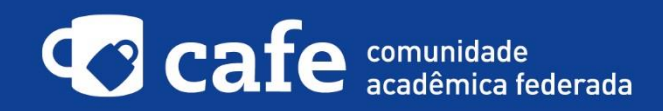

## **Procedimento de acesso ao INDICATE**

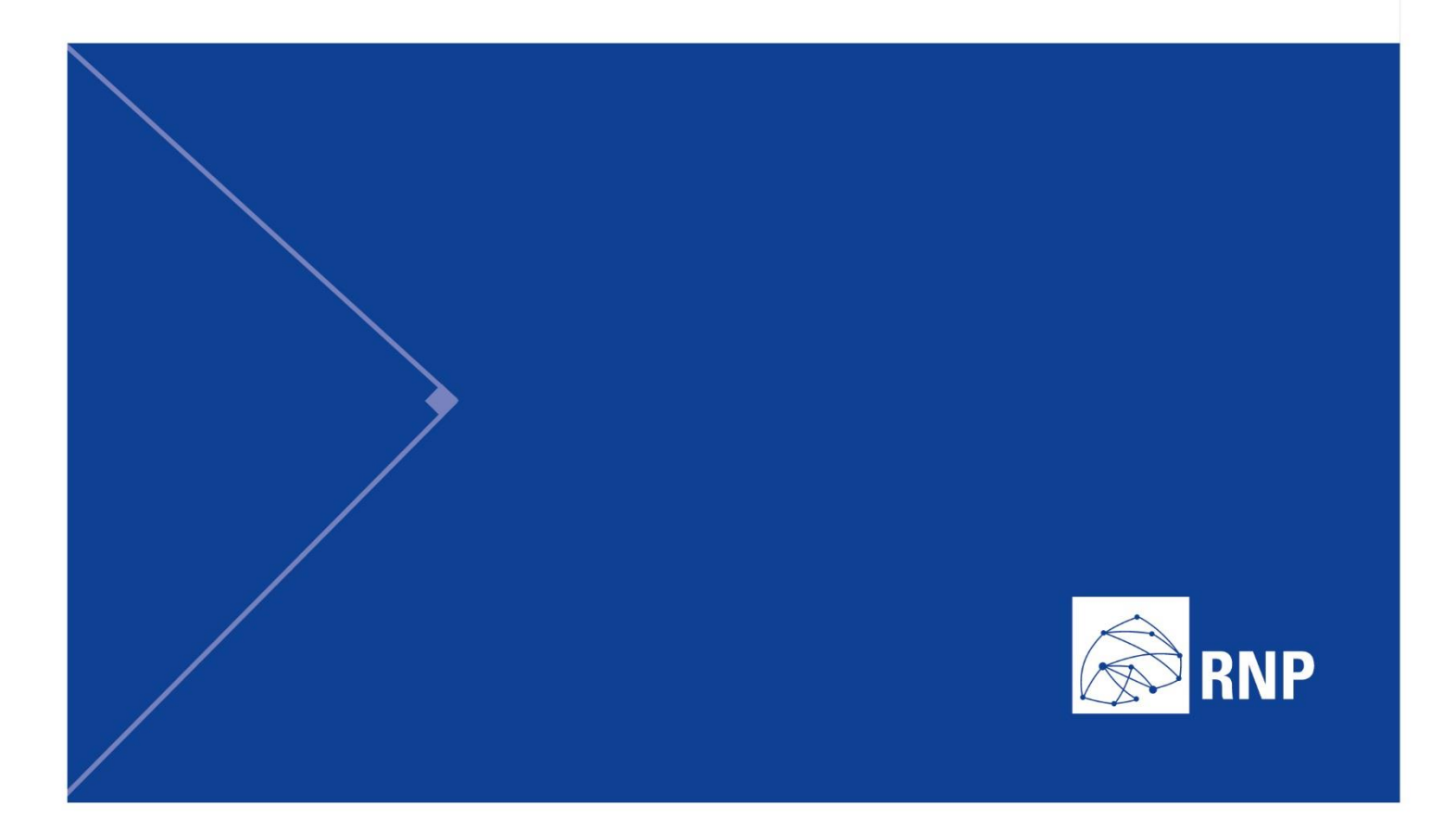

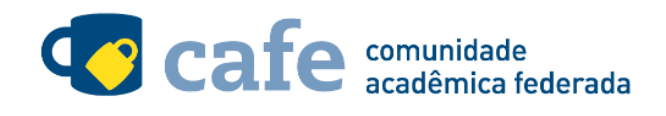

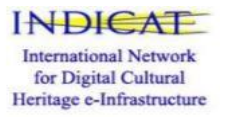

## **Procedimento de acesso ao INDICATE**

O interessado em utilizar o serviço deve acessá-lo através do link: https://indicategw.consorziocometa.it/home

No menu superior direito, clique na opção "Sign In":

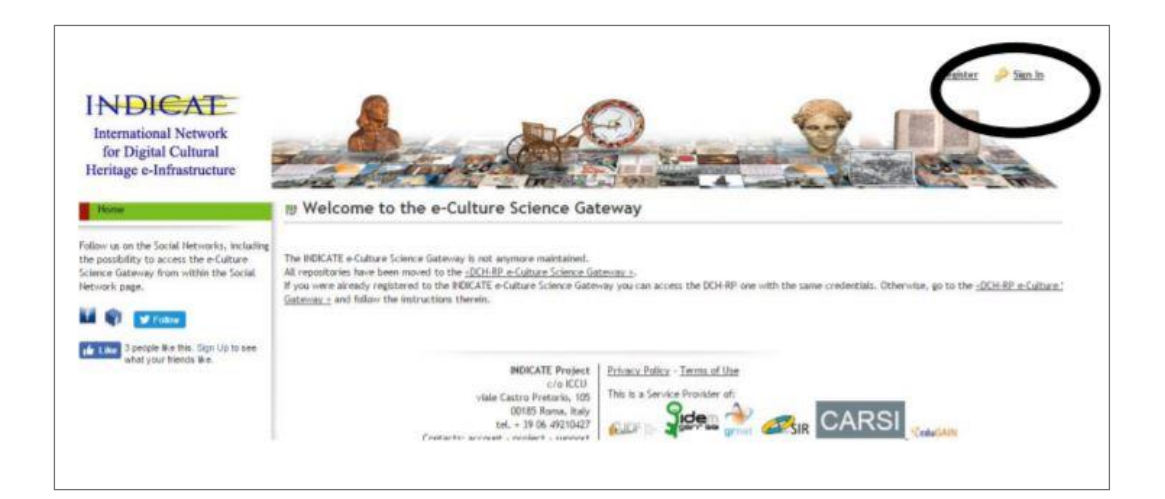

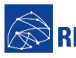

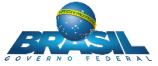

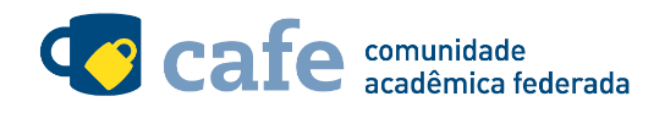

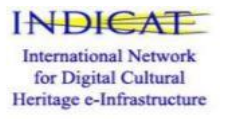

Escolha a Confederação da qual a RNP faz parte, a eduGAIN:

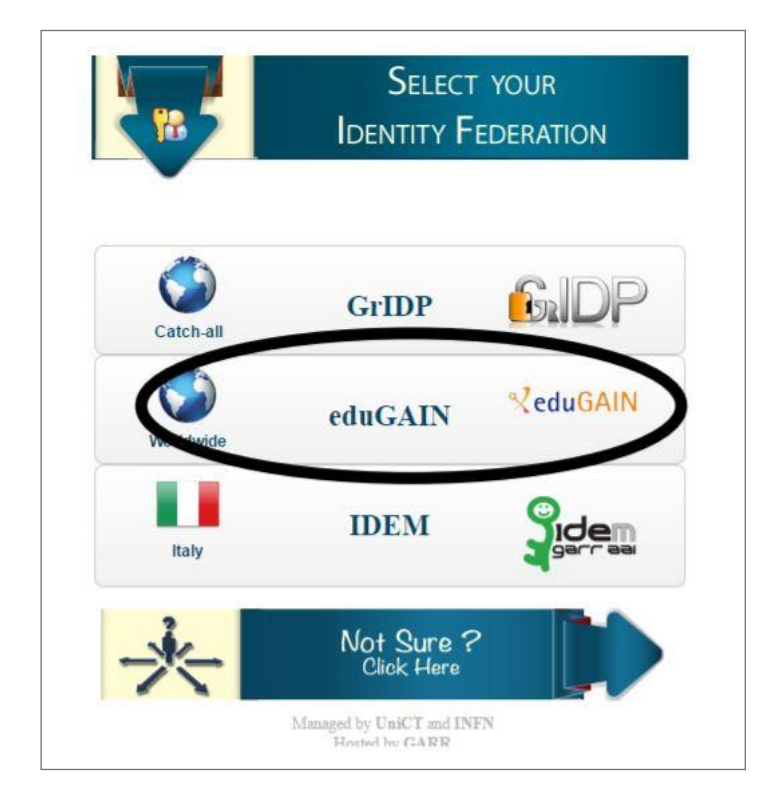

Na tela seguinte, digite no campo de busca a sigla da sua instituição de origem, e em seguida clique no botão "Search".

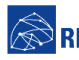

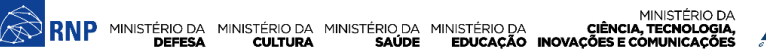

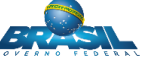

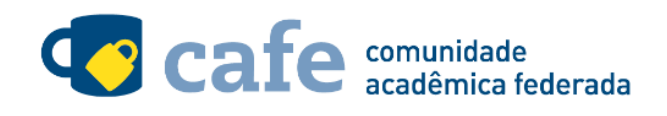

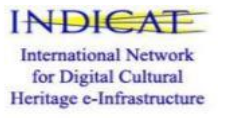

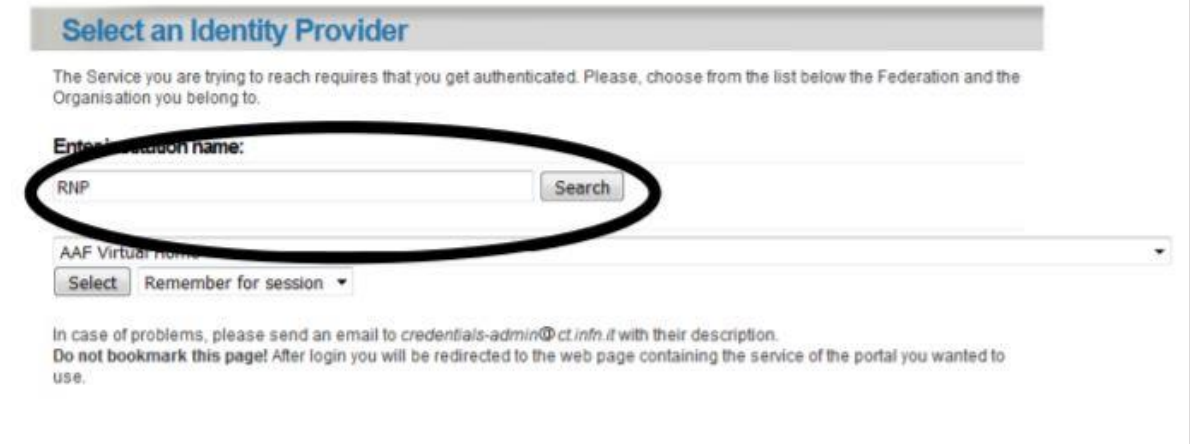

Selecione sua instituição na lista de instituições que será exibida e clique em "Select":

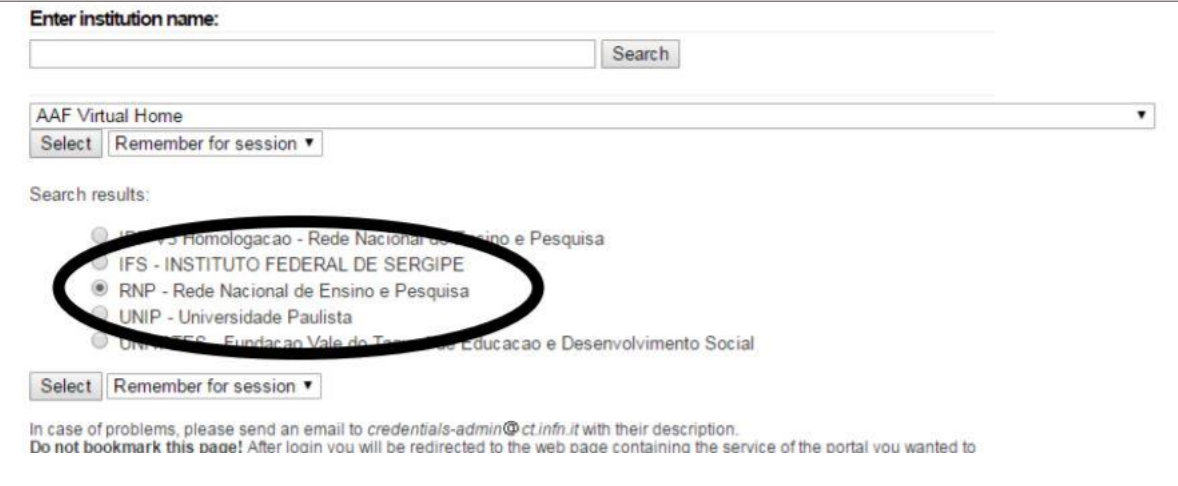

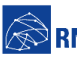

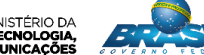

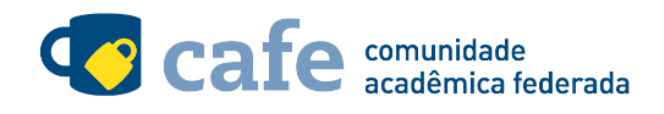

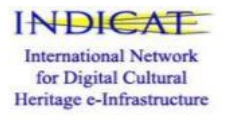

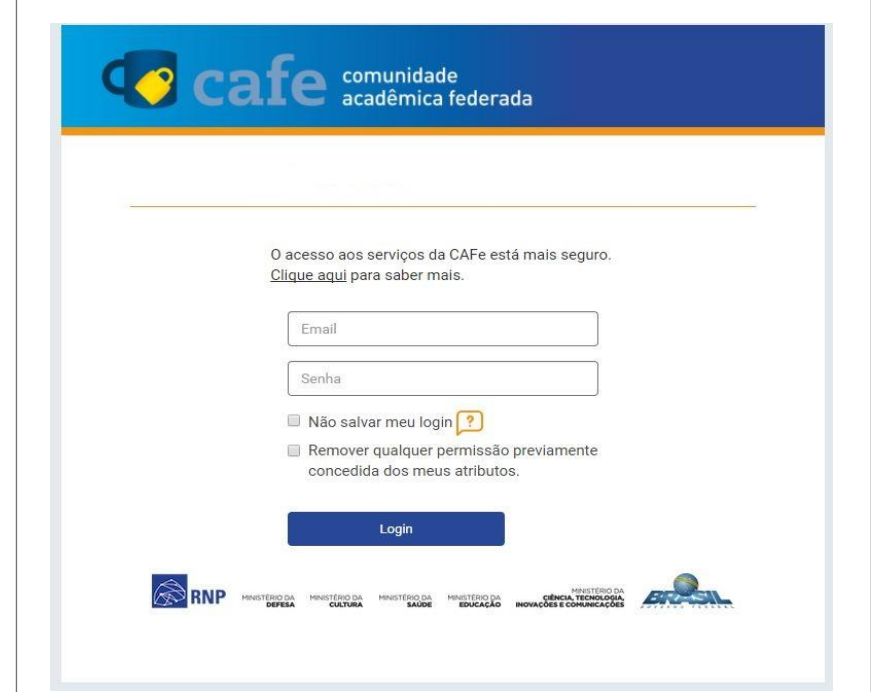

Acesse com login e senha utilizados para acesso à federação CAFe

Você será encaminhado para uma tela onde são exibidas as informações de entrega de atributos, indicando quais informações sua o site está recebendo para garantir a autenticidade do seu login:

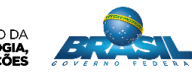

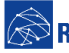

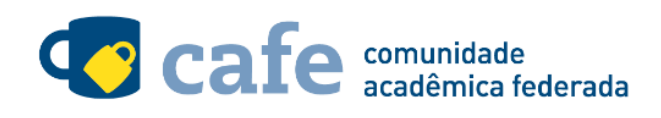

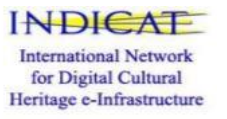

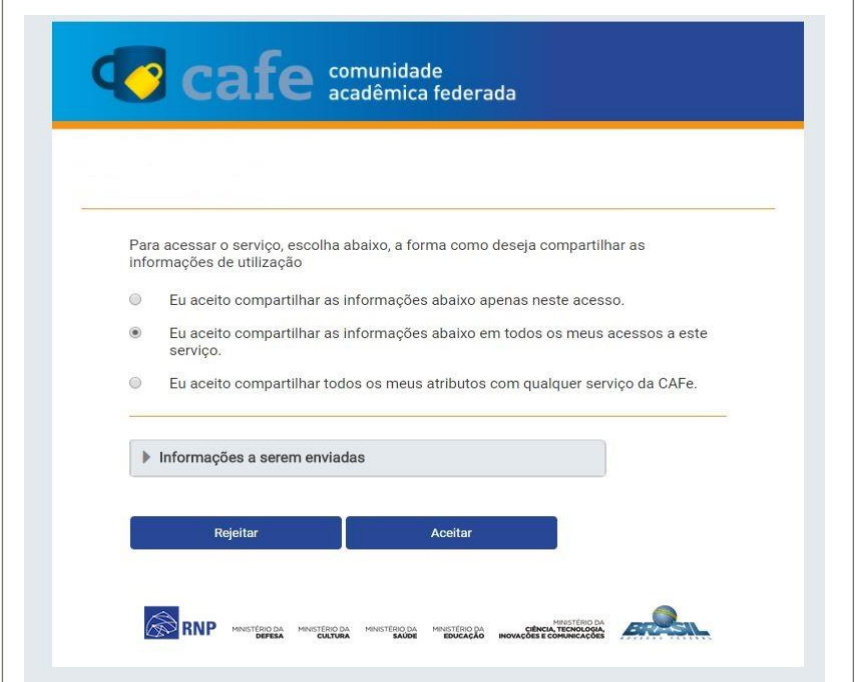

Após este passo, você será encaminhado para o portal do serviço, o qual possui suas próprias Políticas associadas aos responsáveis pelo portal.

Em caso de dúvidas sobre o processo de autenticação, a instituição poderá entrar em contato com o Service Desk da RNP pelo e-mail sd@rnp.br ou pelo telefone 0800 722 0216.

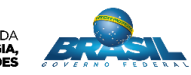

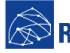

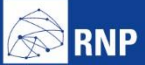

MINISTÉRIO DA MINISTÉRIO DA MINISTÉRIO DA MINISTÉRIO DA MINISTÉRIO DA MINISTÉRIO DA MINISTÉRIO DA LE MINISTÉRIO DA<br>DEFESA CULTURA SAÚDE EDUCAÇÃO INOVAÇÕES E COMUNICAÇÕES

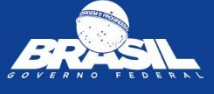